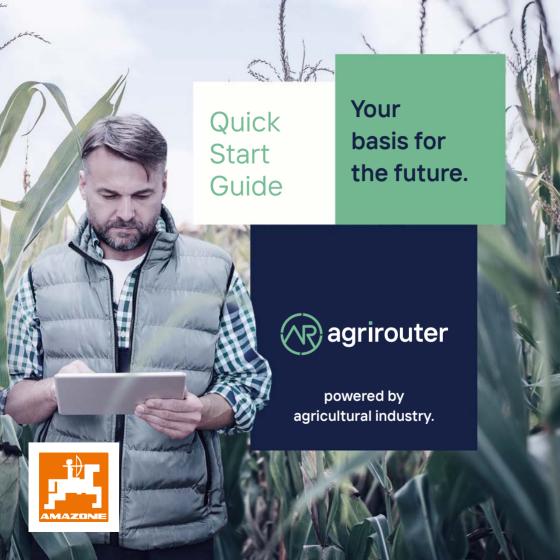

#### agrirouter overview

The universal cross-manufacturer solution for exchanging your data: Easily exchange data between machines and agricultural software applications from different providers by following this quick start guide.

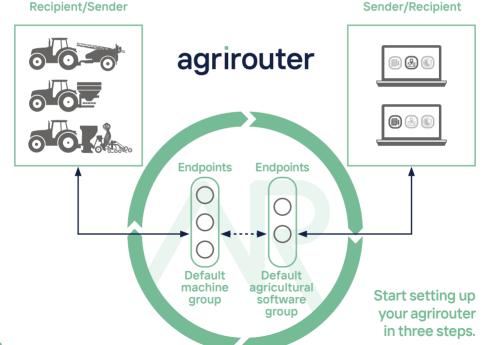

?

#### What can the agrirouter do?

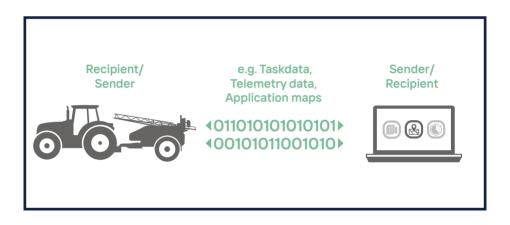

# With the help of the agrirouter you can easily transfer...

- Taskdata
- Shape
- · Telemetry data
- GPS position
- Documents, Images and Videos

In addition, you can exchange data between your machines and between your different agricultural software applications.

... from your agricultural software to your machines or the other way round.

| !                       | Simple set-up in three steps                                                                                                    |                 |
|-------------------------|----------------------------------------------------------------------------------------------------|-----------------|
|                         | agrirouter overview What can the agrirouter do?                                                                                                    | Page :          |
| 1.                      | Create agrirouter account                                                                                                    |                 |
| $\overline{\downarrow}$ | Create account on my-agrirouter.com and login                                                                                                    | Page            |
| 2.                      | Connect telemetry with agrirouter                                                                                                    |                 |
|                         | Variant 2.1: Connect telemetry unit to agrirouter Variant 2.2: Connect manufacturer platform (OEM) with agrirouter Variant 2.3: Connect agrirouter to manufacturer platform (OEM) | Page<br>Page 10 |
| 3                       | Connect agricultural software with agrirouter                                                                                                    |                 |

Connecting agricultural software to agrirouter Verify connection

Page 12 Page 14

# Create agrirouter account

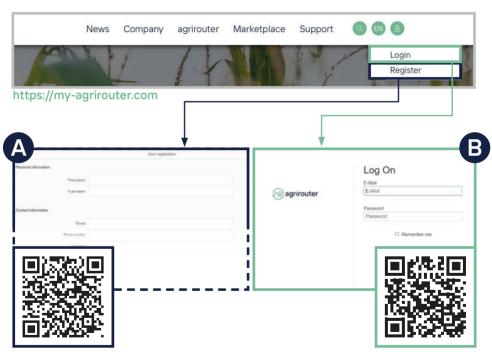

A: Register and confirm your email address.

B: Login

## Variant 2.1

## **Connect telemetry**

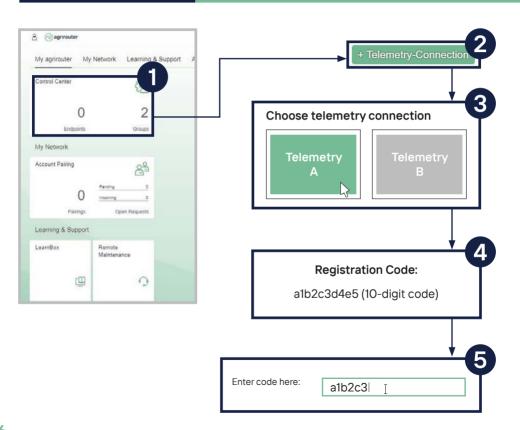

#### unit to agrirouter

- 1. Click on the field "Control Center".
- 2. Select the "+ Telemetry-Connection" button.
- 3. Choose your used telemetry connection.
- 4.-5. A registration code will be generated which you then need to enter in your telemetry connection (how to enter the code into the telemetry unit is different per manufacturer and model and can be found in the user manual of the third party device).

The telemetry connection is valid for 12 months. After this period or before it expires, a new code needs to be generated and entered.

Use the QR code to access the Quick Start Guide ONLINE for more information.

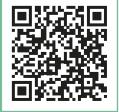

## Variant 2.2

#### **Connect manufacturer**

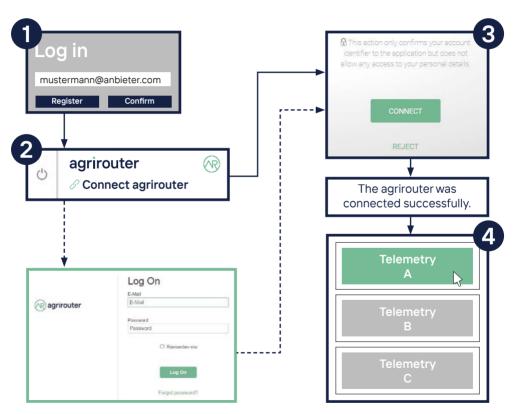

### platform (OEM) with agrirouter

- 1. Go to the OEM platform website of your telemetry provider with the browser and log in with the corresponding credentials.
- 2. On the OEM platform, search for the menu item "connect agrirouter" and select it (entry in the menu may vary depending on the OEM provider).
- If you are already logged in to the agrirouter, you will be redirected. If you are not yet logged in, you need to log in first.
- 3. You will be redirected automatically and need to confirm the connection.
- 4. On the platform, select the appropriate machine (telemetry connection) and connect it to the agrirouter (some OEM providers automatically add all machines during activation).

Use the QR code to access the Quick Start Guide ONLINE for more information.

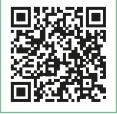

## Variant 2.3

## Connect agrirouter to

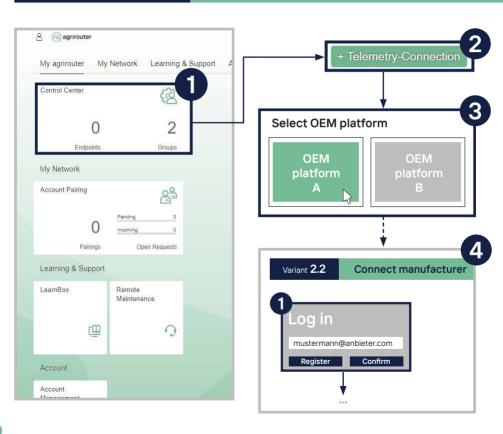

### manufacturer platform (OEM)

- Click on the field "Control Center".
- 2. Select the "+ Telemetry-Connection" button.
- 3. Choose the OEM platform of your telemetry provider.
- 4. Automatic redirection to the website of the respective OEM platform, from which you can continue with instruction 2.2 on page 8.
- If you are not redirected to the website when selecting the OEM platform in step 3., go to section 2.2 and open the OEM platform directly.

Use the QR code to access the Quick Start Guide ONLINE for more information.

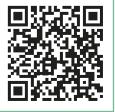

## **Connect agricultural**

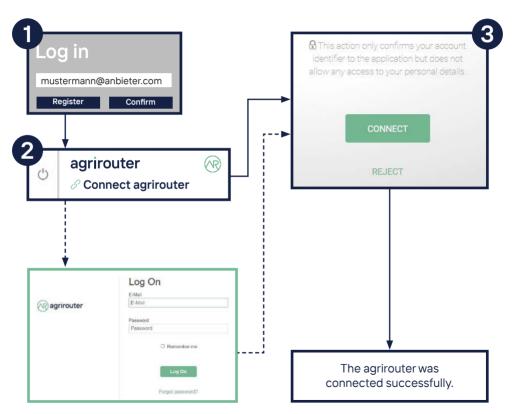

#### software with agrirouter

- 1. Login with the browser on the website of your software provider with the corresponding credentials.
- 2. On the website, search for and select the menu item "Connect agrirouter" (entry in the menu may vary depending on the software provider).
- If you are already logged in to the agrirouter, you will be redirected. If you are not yet logged in, you need to log in first.
- 3. Now you will be automatically redirected and need to confirm the connection.

Use the QR code to access the Quick Start Guide ONLINE for more information.

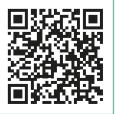

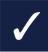

#### Easy check of the connection

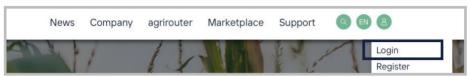

https://my-agrirouter.com

Two endpoints appear.

#### Check 2.1 + 3.

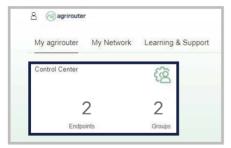

Check 2.2 / 2.3 + 3.

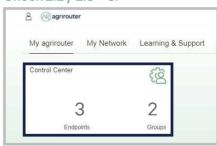

Three endpoints appear.

After you have set up the connection, you can check the progress in the control panel of your agrirouter account. There you can check if the number of your endpoints has changed.

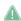

⚠ When checking for path 2.2 / 2.3 + 3., three end points need to have been created. If you have more than one machine (telemetry connections) connected to your agrirouter, the number of endpoints will increase.

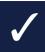

### Easy check of the connection

#### Check 2.1 + 3.

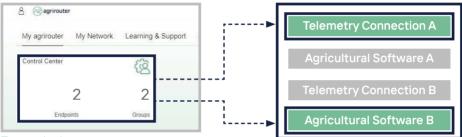

Two endpoints appear.

#### Check 2.2 / 2.3 + 3.

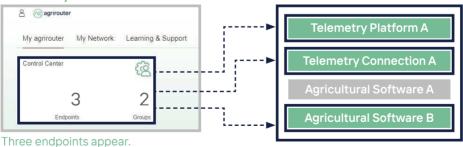

In the Control Center of the agrirouter, both the number and the type of connected endpoints for hardware and software are displayed.

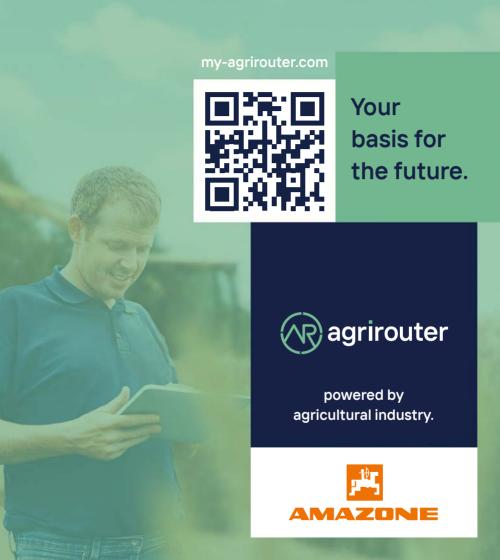